- Reference Application Packet
- Attachments
- Helpful Resources

# Reference Application Packet for Renewal\*

You are welcome to download and preview the entire application as a reference copy. This is a good way to plan and prepare for renewal. Ultimately, registration, pre-application, and application responses and documentation are submitted online via our Accreditation Management System (AMS). The downloadable packet includes:

- Registration Form
- Pre-Application Form
- Main Renewal Application
- Targeted Verification Item Checklists
- Project Documentation Checklist
- Addendum for Related Entities (Basic and Intermediate)
- Glossary and Clarification of Application Terms

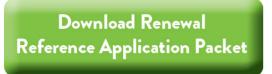

[accordion id="L52" heading=" Click for Tip on Transforming PDF packet to a Word Document"] If you would like to have a copy of the Reference Application Packet as a word document:

- 1. Download PDF of Reference Application Packet
- 2. Open PDF and navigate to "File"
- 3. Select "Export To"
- 4. Select "Microsoft Word"
- 5. Select "Word Document"

If you have any issues, please email Lisa McCarthy for assistance.

[/accordion]

### **Attachments**

The following are items to be completed as noted in the reference pre-application and main application. These are also accessible in the AMS.

[accordion id="a1" heading="Land Conservation Project List (LCPL)"]

The LCPL is submitted as an Excel file.

- Download Land Conservation Project List
- Instructions
- Video Tutorial

[/accordion]

[accordion id="a2" heading="Schedule of Dedicated and Restricted Funds (SDRF)"]

The SDRF is submitted as an Excel file.

- Download Schedule of Dedicated and Restricted Funds
- Instructions
- Video Tutorial

[/accordion]

[accordion id="a3" heading="Accreditation Agreement"]

Applicants can chose to sign a copy of this document and upload to application <u>or</u> use the new e-Signature option in the AMS to sign the agreement. The agreement should be signed by an individual with the authority to enter into contracts on behalf of the organization. **Please note:** if applying for third renewal, ensure you download the correct agreement below.

- Download Accreditation Agreement for first renewal and second renewal
- Download Accreditation Agreement for third renewal and beyond

#### [/accordion]

[accordion id="a4" heading="Board Resolution"]

Applicants can chose to sign a copy of this document and upload to application **or** use the new e-Signature option in the AMS to sign the resolution. The resolution should be signed by an individual with the proper authority.

• Download Board Resolution

#### [/accordion]

[accordion id="a5" heading="Legal Defense Reserves Calculator"]

To access the Legal Defense Reserves Calculator for free, you must be logged in to your Land Trust Alliance Resouce Center account.

- Legal Defense Reserves Calculator
- Video Tutorial

If you have additional questions, please contact help@terrafirma.org.

[/accordion]

## **Helpful Resources**

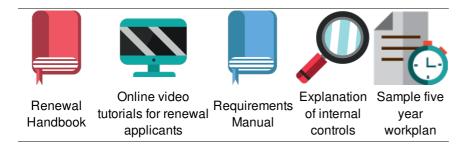